# PCA Hub (給与明細 WEB)の利用登録

### メール受信設定の確認

迷惑メールの設定によっては、PCA Hub からのメールを受信できない場合があります。 あらかじめご自身のパソコン・スマートフォンおよび携帯電話のメール設定をご確認ください。 受信許可・ドメイン指定の設定には下記のドメインを設定してください。

@pcaservice.jp

### PCA Hub にログインするための手順

【PCA Hub】 パスワード設定リクエスト

PCA Hub からのお知らせ

PCA太郎様

PCA Hub アカウントのパスワード設定リクエストを承りました。 以下のリンクをクリックしてパスワードの設定を行ってください。

URL が記載されています

このリンクの有効期限は30分です。

このメールは送信専用メールアドレスからお送りしています。 ご返信いただいてもお答えできませんので、あらかじめご了承ください。 お問い合わせは、下記のPCAHub担当までお願いいたします。

#### 语世: ピー・シー・エー株式会社

〒102-8171 東京都千代田区富士見1-2-21 PCAビル

PCA Hub担当

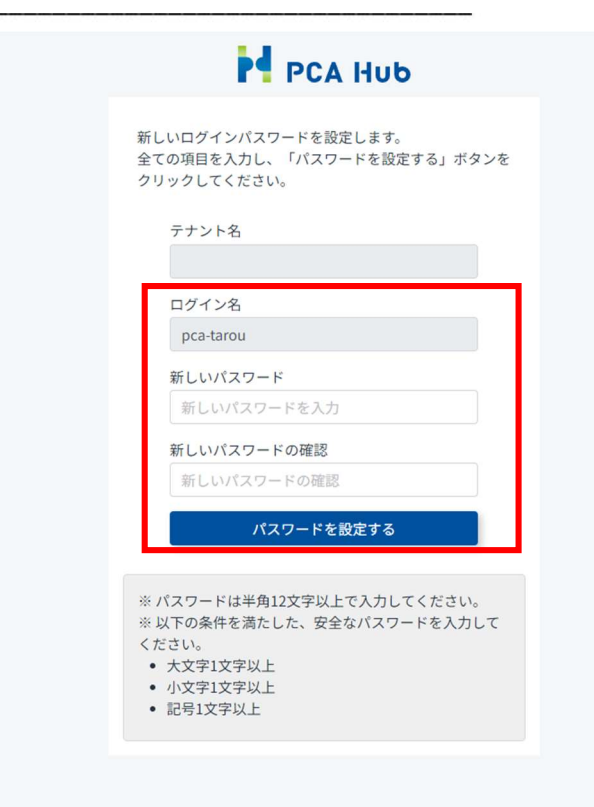

© 2022 PCA CORPORATION

1.リクエストメールの受信 システムの管理者が職員の『PCA Hu 』アカウントを作成すると、PCA Hub からリクエストメールが送信され ます。 メール内のリンクをクリックしてパスワード 設定ページに移動します。

2. パスワードの設定 ログイン名を控えておきます。(ログイ ン名はメールアドレスになります。) パスワードポリシーに従って、パスワード を設定します。

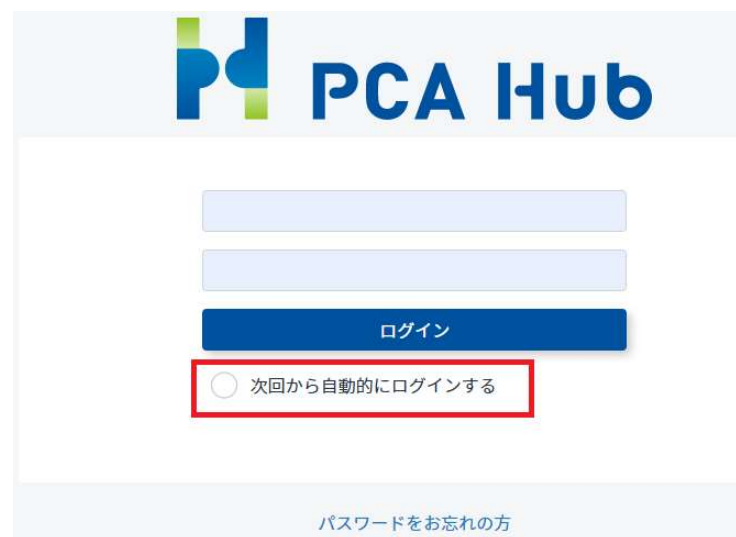

3.ログイン ログイン名とパスワードを入力してログ インを行います。 「次回から自動的にログインする」をチ ェックしておくと、次回以降 PCA Hub にアクセスしたときにログイン画面をスキ ップすることができます。

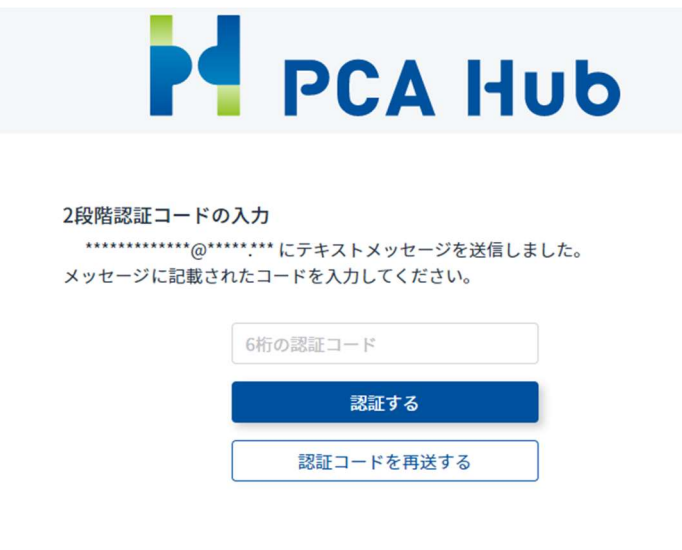

4.認証コードの入力 ご自身のメールアドレスに送信された 2 段階認証のための認証コードを入力し ます。

## バックアップコード

下記のコードは2段階認証の確認コードを受け取れない場合に利用する、バックアップコードです。 下記コードのコピーを安全な場所に保管しておいてください。 - ネコードは一回しか利用できません。

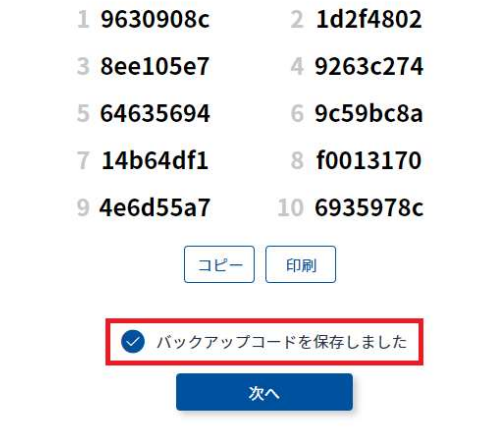

5. バックアップコードの保存 バックアップコードをメモ帳などに保存し ます。 2 段階認証にメールをご利用できなく なってしまった場合など緊急のログイン 方法として利用できるため、必ず保存 してください。

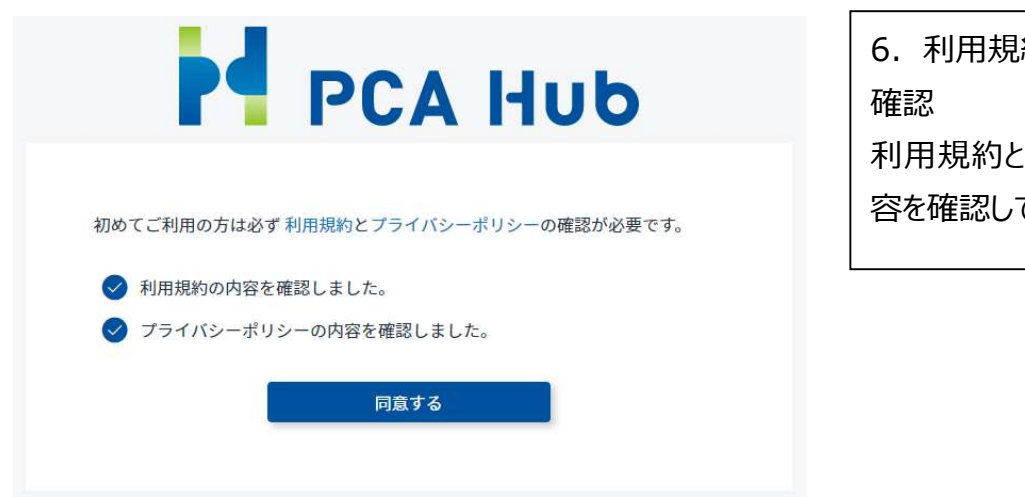

6.利用規約とプライバシーポリシーの 利用規約とプライバシーポリシーの内 てチェックを有効にします。

• リクエストメール内の URL の有効期限は 30 分となっていますが、期限を過ぎてしまった場合でもご自 身でリクエストメールを再送信することが可能です。

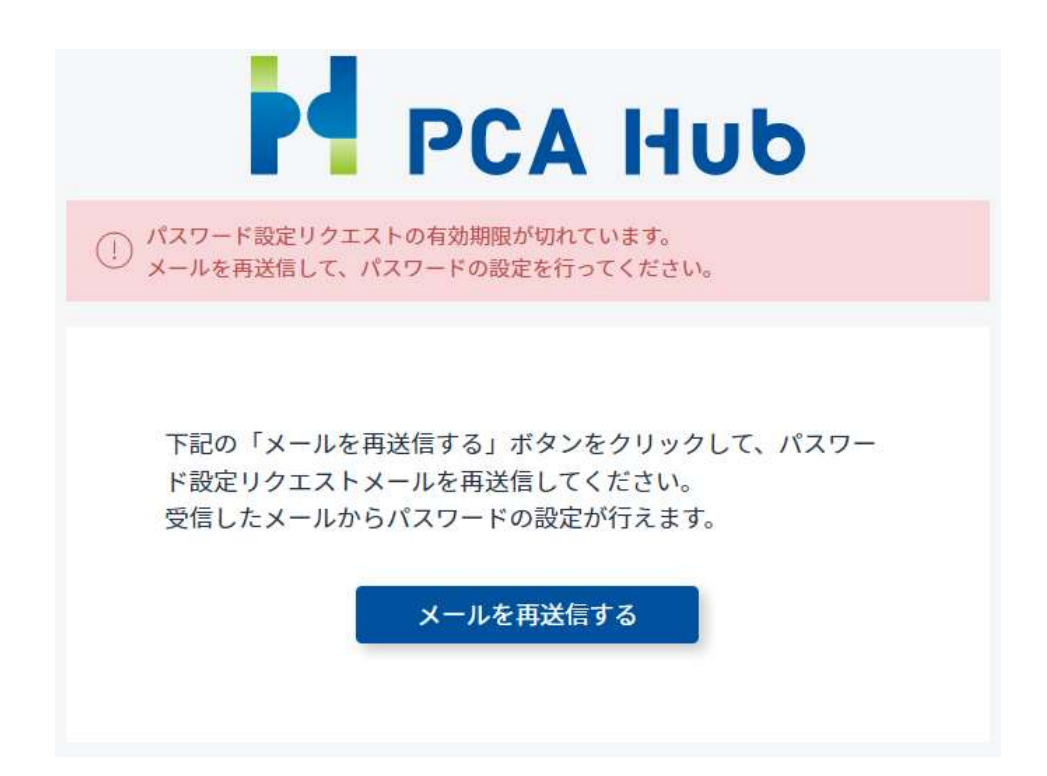

# 給与明細を受信する準備を行う

PCA Hub 給与明細で明細を受信するための準備を行います。

#### 注意事項

- PCA Hub のアカウントが作成されており、PCA Hub に招待されている必要があります。
- PCA Hub 給与明細のライセンスを付与されている必要があります。
- PCA Hub アカウントの初期設定を行う必要があります。

【PCA Hub】ライセンス付与のお知らせ

PCA Hub からのお知らせ

PCA太郎様

テナント管理者により PCA Hub 給与明細 のライセンスが付与されました。 PCA Hub 給与明細へは下記のURLよりアクセスしてください。

#### URLが記載されています

このメールは送信専用メールアドレスからお送りしています。 ご返信いただいてもお答えできませんので、あらかじめご了承ください。 お問い合わせは、下記のPCAHub担当までお願いいたします。

**運堂:** 

ピー・シー・エー株式会社 〒102-8171 東京都千代田区富士見1-2-21 PCAビル

PCA Huh 扫当

1.同意内容を確認する PCA Hub からのライセンス付与メー ルに記載されている URL より、PCA Hub 給与明細のクライアントサイトに アクセスします。

同意事項に同意しないと PCA Hub 給与明細をご利用いただけません。

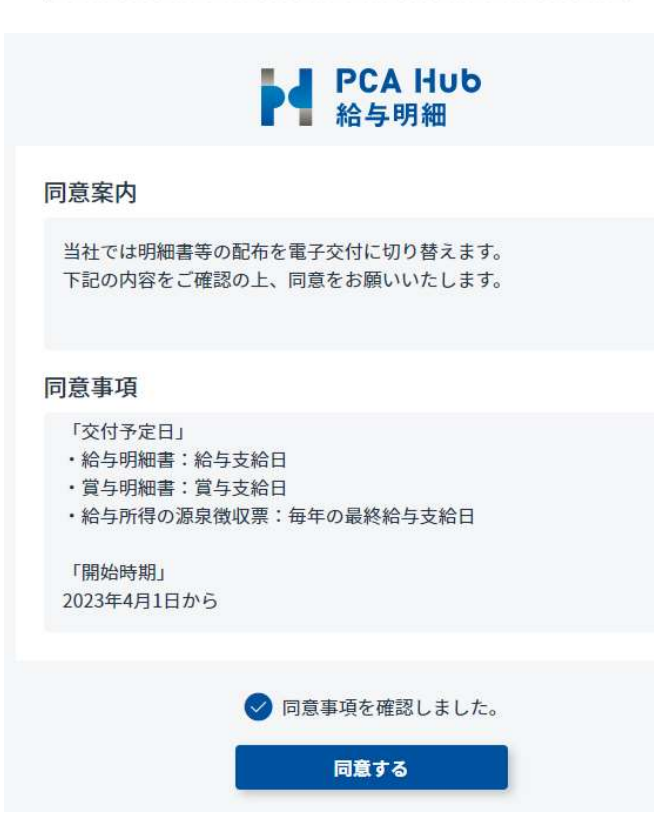

2. 同意案内および同意事項の全 文を閲覧した上で「同意事項を確認 しました。」のチェックを ON にします。

「同意事項」はスクロールして全文を表 示する必要があります。

3.[同意する] ボタンをクリックしま す。